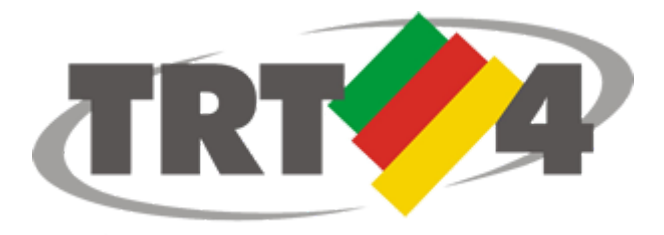

**Tribunal Regional do Trabalho da 4º Região**

# **Roteiro de instalação do PJe Portable com Shodõ (Firefox configurado para o PJe e Shodõ)**

**Agosto 2017 v1.0**

## *Sumário*

#### <span id="page-1-0"></span>[Sumário](#page-1-0)

- [1. Introdução](#page-2-1) [Público-alvo](#page-2-0)
- [2. Requisitos e informações para instalação do PJe Portable](#page-3-0)
- [3. Passo a passo para a instalação do PJe Portable](#page-4-0)
	- [3.1. Download](#page-4-2)
	- [3.2. Instalação](#page-4-1)
- [4. Utilizando o PJe Portable](#page-7-0)
	- [4.1. Selecionando o assinador](#page-8-0)
	- [4.2. Assinador Shodõ](#page-8-1)
		- [4.2.1 Configurando o modo de assinatura do Shodõ](#page-9-0)
	- [4.3. Assinador Java Applet](#page-10-0)
	- 4.4. Alterar Método de Assinatura
- [5. Observações importantes](#page-12-0)
- [6. Certificação Digital](#page-13-0)
- [7. Verificação das configurações](#page-14-0)

#### <span id="page-2-1"></span>**1. Introdução**

O PJe Portable desenvolvido pelo TRT4 é uma ferramenta de instalação e configuração do Mozilla Firefox, do Java e do novo assinador Shodõ em versões compatíveis com o sistema PJe, contendo ainda as cadeias de certificados necessárias para correta identificação do sistema.

O Shodõ é o novo assinador desenvolvido pelo CSJT para substituir a tecnologia applet utilizada no assinador atual. Em breve o Shodõ será o único assinador disponível no PJe.

Instalando a última versão do PJe Portable o usuário já estará preparado para a utilização do Shodõ, mas ainda poderá utilizar o assinador atual (applet).

#### <span id="page-2-0"></span>**Público-alvo**

Advogados, peritos, leiloeiros, partes jus postulandi, magistrados e servidores do TRT4 que utilizam o PJe em computador pessoal.

#### <span id="page-3-0"></span>**2. Requisitos e informações para instalação do PJe Portable**

#### **IMPORTANTE:**

- **● Para que a instalação seja possível, é necessário que o usuário faça o logoff (saia) de todas as demais sessões que por ventura estejam abertas no computador E POSSUA PRIVILÉGIOS DE ADMINISTRADOR DA MÁQUINA;**
- **● Caso o usuário possua algum ANTIVÍRUS instalado com proteção de internet ativa, pode ser necessário incluir o PJe como exceção (ou DESATIVÁ-LO) a fim de que o programa não bloqueie o acesso ao PJe Portable por segurança;**
- **● Ao utilizar o PJe Portable pela primeira vez pode ser necessário autorizar sua execução no firewall do Windows;**
- Ao executar o instalador disponível no site do TRT4 serão instalados o Mozilla Firefox, o Java e o assinador Shodõ compatíveis com o PJe;
- Outras versões do Mozilla ou de outros navegadores e do Java instalados no seu equipamento não serão afetados por esta instalação;
- É necessário que o certificado digital do usuário esteja instalado e funcional, de acordo com as orientações do fornecedor do seu dispositivo (token ou cartão). Ver observações no final deste manual;
- **Observação**: se o computador já possui instalada uma versão anterior do *PJe Portable com Shodõ* não é necessário desinstalá-la. Toda vez que a instalação de uma nova versão for realizada ela irá sobrepor a versão já instalada.

### <span id="page-4-0"></span>**3. Passo a passo para a instalação do PJe Portable**

#### <span id="page-4-2"></span>**3.1. Download**

Realizar o download do arquivo executável através do link disponível no campo Configuração do Computador da página do PJe no site do TRT4, link <http://www.trt4.jus.br/portal/portal/trt4/servicos/pje/LinksPortletWindow?action=2>

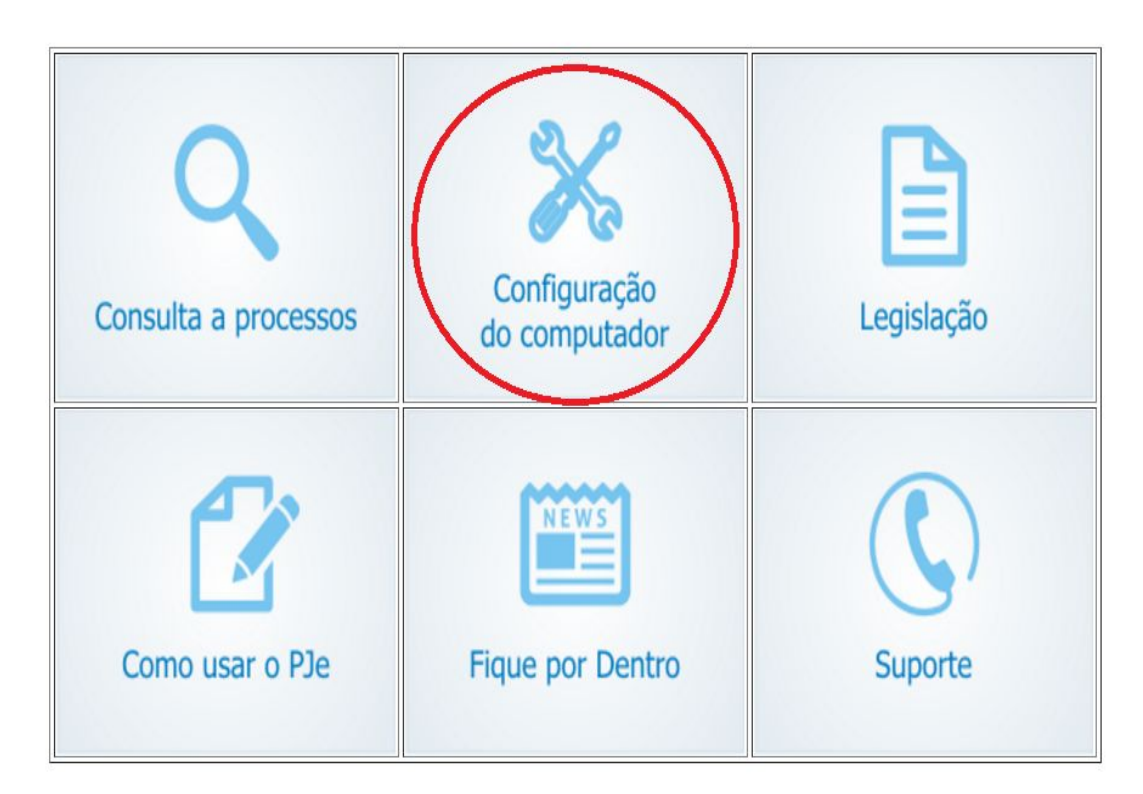

#### <span id="page-4-1"></span>**3.2. Instalação**

Após a conclusão do download, execute o arquivo e clique em **AVANÇAR** (é necessário ter permissão de administrador no sistema operacional e o programa será instalado no diretório C:\PJe Portable Shodo):

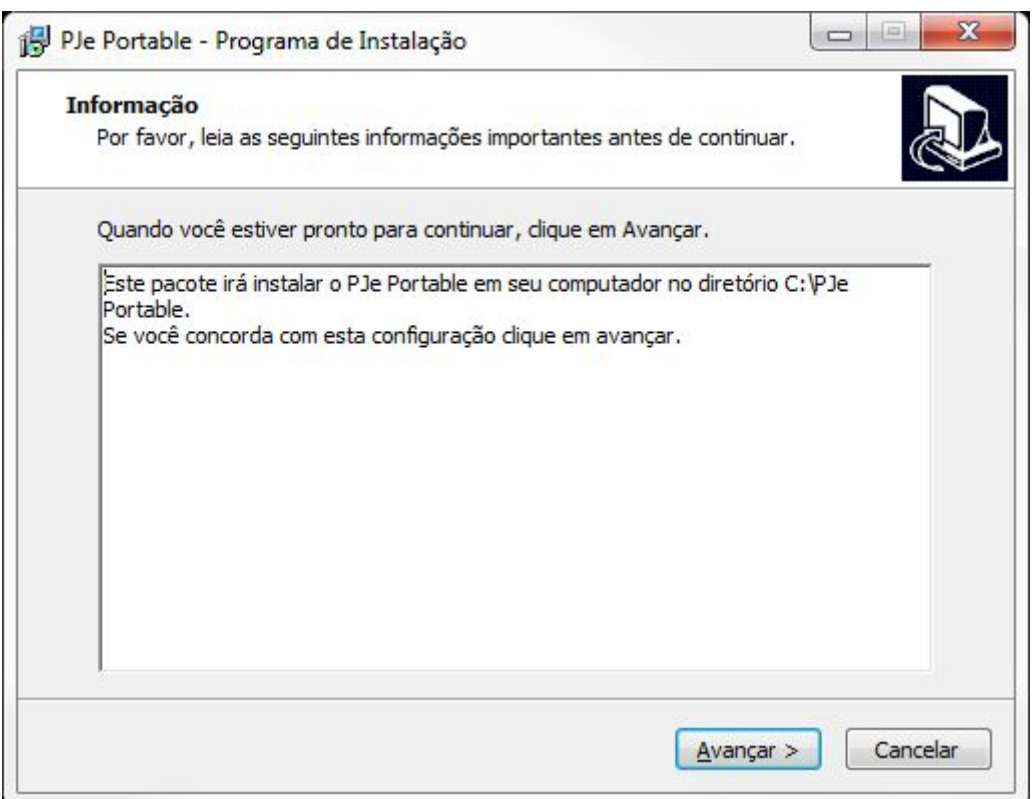

Clicar em **AVANÇAR** e **INSTALAR** nas duas telas que seguirão (Caso prefira um ícone na área de trabalho, certifique-se que esta opção esteja marcada na janela seguinte):

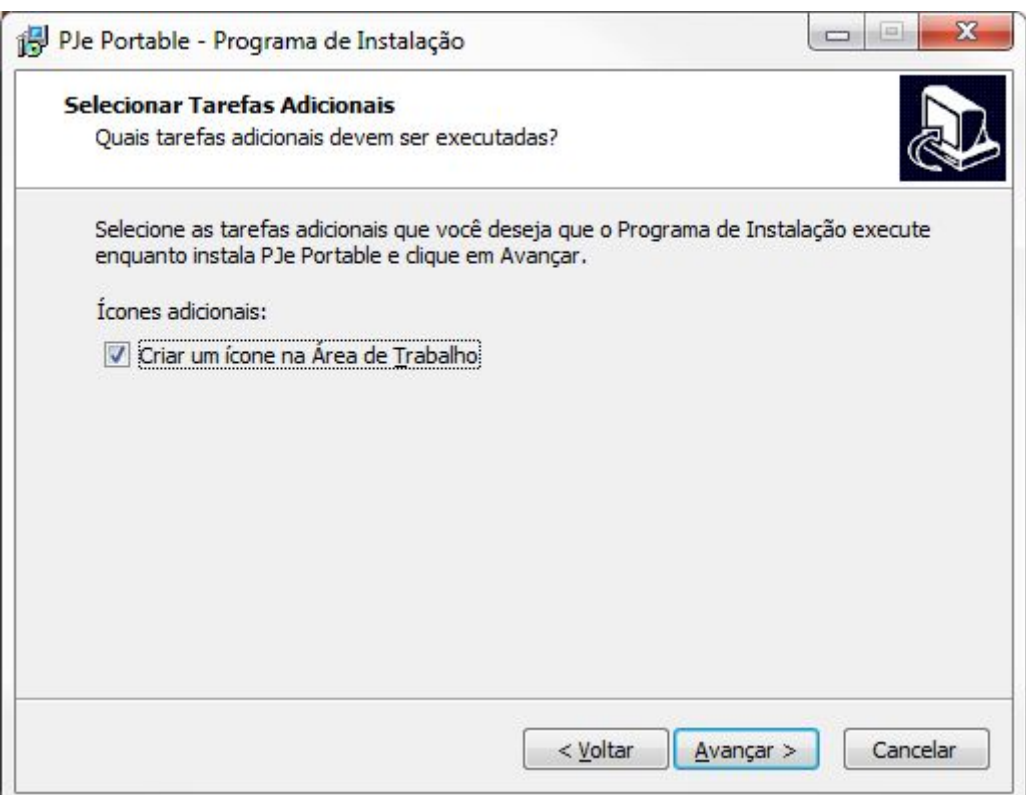

• Se esta opção não estiver marcada, após a instalação será necessário acessar o PJe através do **MENU DE PROGRAMAS DO WINDOWS > Todos os Programas > PJe Portable > PJe Portable**.

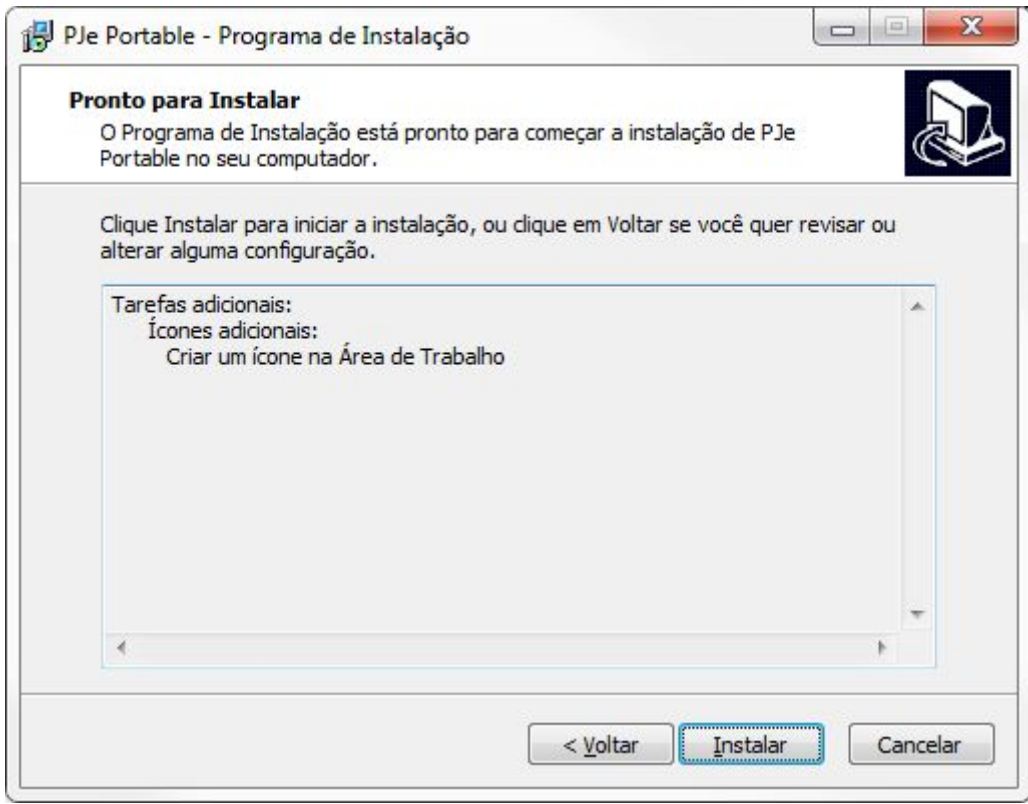

Aguarde até que o programa finalize a instalação, conforme tela seguinte:

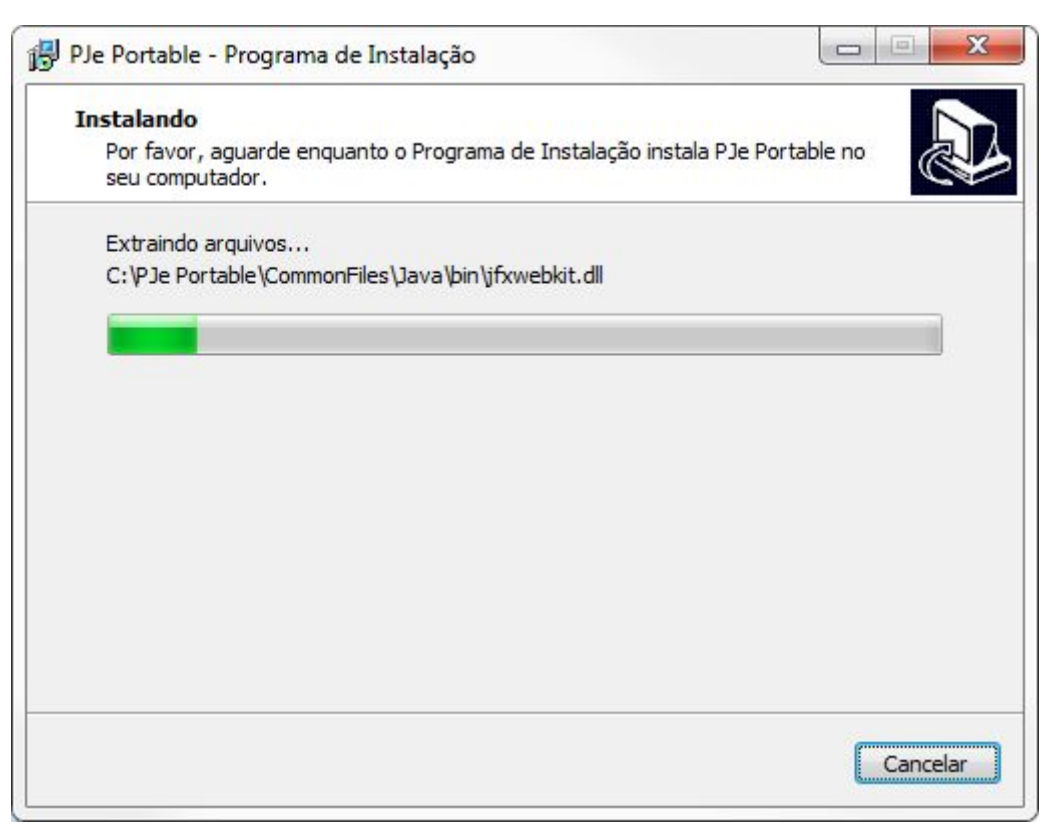

No final da instalação se a opção "Executar PJe Portable" estiver marcada, o PJe Portable iniciará automaticamente:

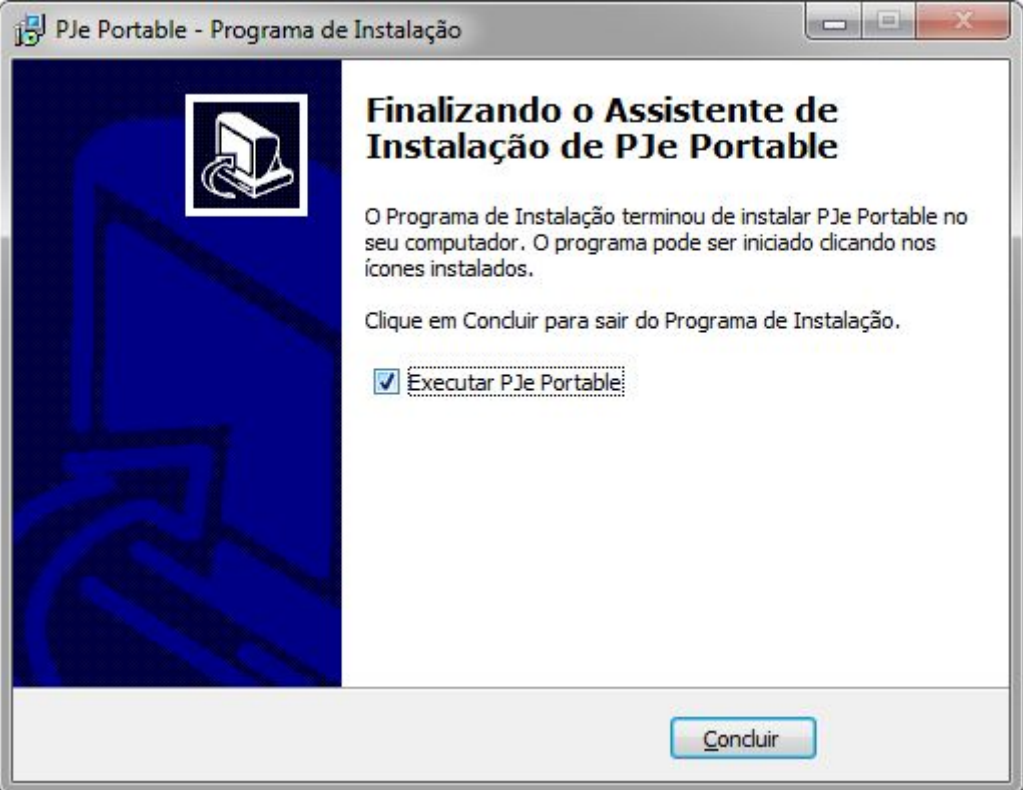

#### <span id="page-7-0"></span>**4. Utilizando o PJe Portable**

Ao executar o PJe Portable será exibida a tela abaixo, mas por ora o usuário poderá optar por assinar com o Shodõ ou com o Java Applet.

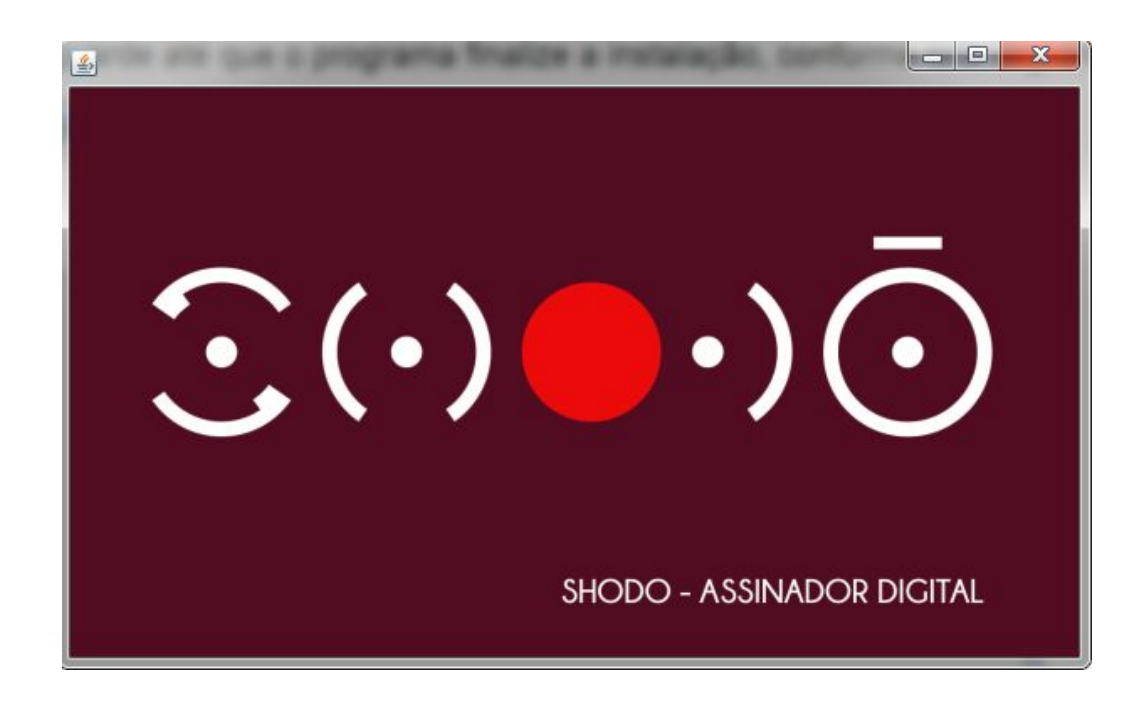

#### <span id="page-8-0"></span>**4.1. Selecionado o assinador**

O navegador Firefox vai abrir o PJe com a seguinte tela solicitando o método de assinatura que irá ser utilizado.

**OBS: O PJe Portable se encarrega de executar o Shodõ, portanto não clique no link indicado na tela abaixo quando for selecionar o assinador.**

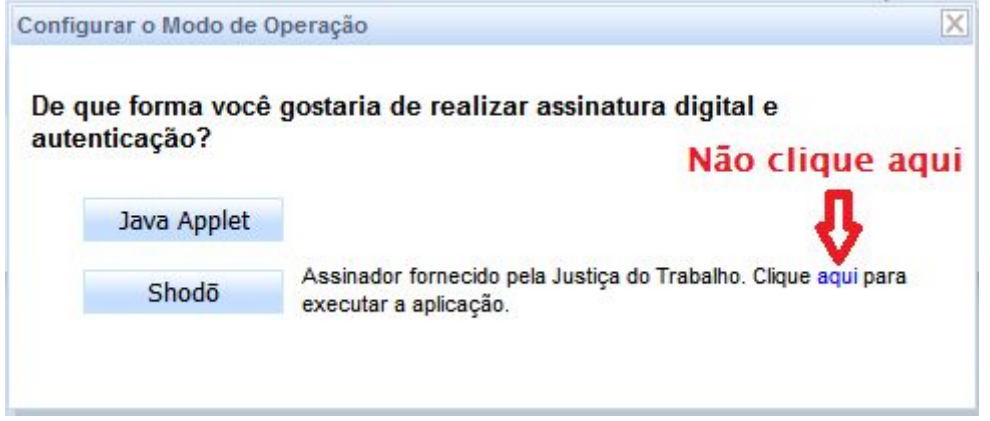

#### <span id="page-8-1"></span>**4.2. Assinador Shodõ**

Ao selecionar a opção **Shodõ,** o usuário acessará o PJe utilizando o novo assinador do PJe. Será exibida a tela abaixo:

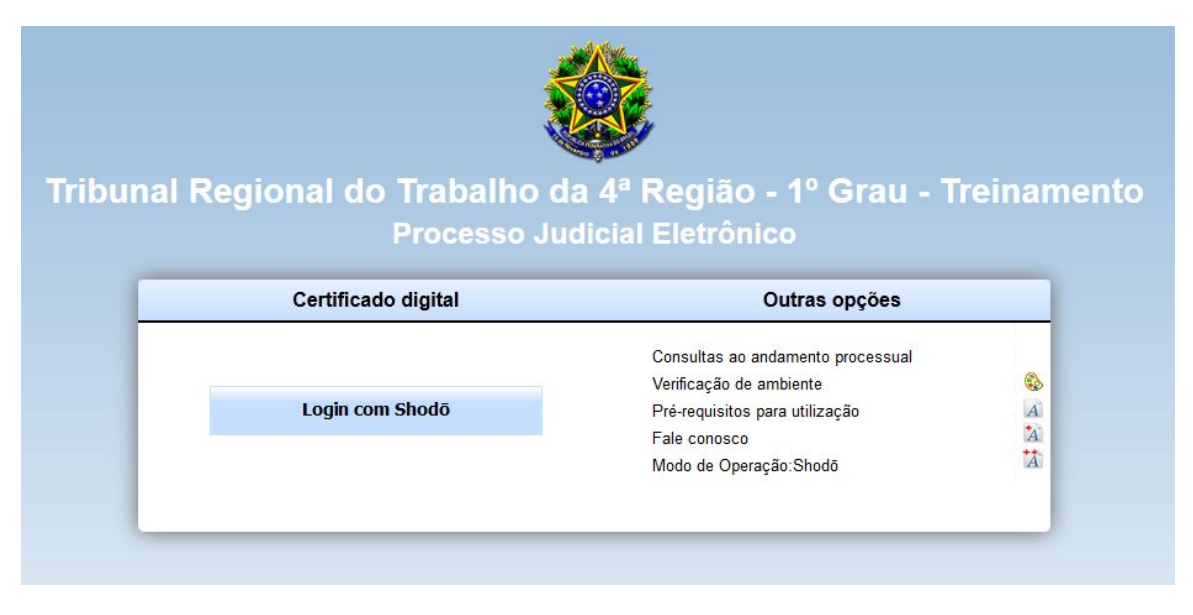

Em seguida, será solicitada a senha PIN do certificado digital – por meio de uma caixa de diálogo como a ilustrada a seguir. Após a inserção da senha PIN será carregada a página inicial, de acordo com o perfil do usuário:

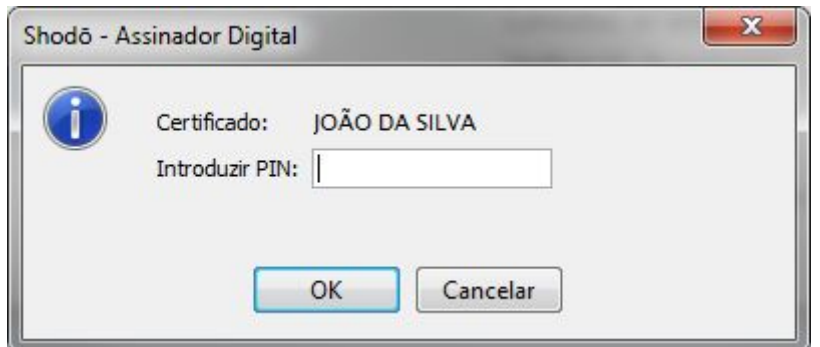

#### <span id="page-9-0"></span>**4.2.1 Configurando o modo de assinatura do Shodõ**

 $|\odot|$ Quando o assinador Shodõ está em execução é exibido o ícone próximo ao relógio do Windows. Ao clicar com o botão direito do mouse sobre o ícone são

disponibilizadas as opções Status, Configuração e Sair.

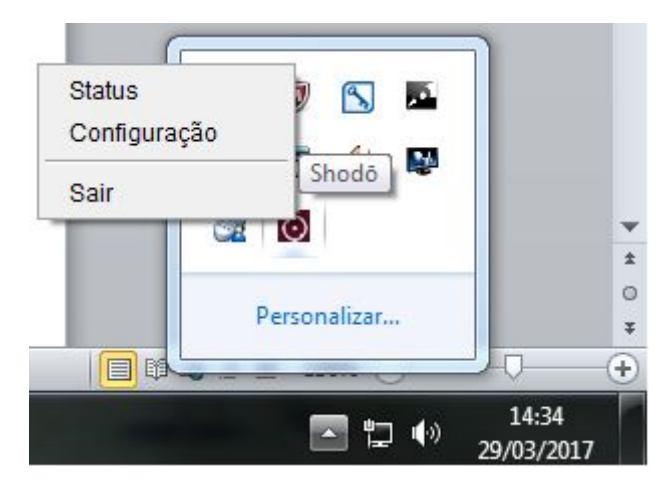

A opção Configuração permite ao usuário configurar o modo de assinatura do Shodõ. Na opção Solicitar PIN, temos as opções abaixo:

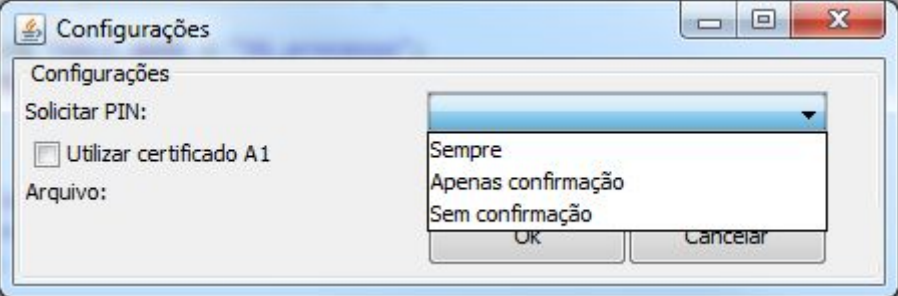

Sempre: A autenticação com PIN será solicitada toda vez que acionar o botão "Assinar digitalmente" no PJe.

● **Apenas confirmação:** É a configuração definida por padrão. A autenticação com PIN será solicitada apenas uma vez, geralmente no momento de autenticação no PJe. Nas demais situações em que for acionada a opção de assinar digitalmente, não será solicitada a inserção do PIN e será exibida uma mensagem de confirmação de assinatura com o certificado digital, conforme tela abaixo.

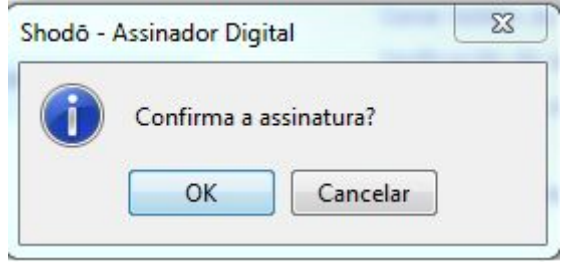

Sem confirmação: A autenticação com PIN será solicitada apenas uma vez, geralmente no momento de autenticação no PJe. Nas demais situações em que for acionada a opção de assinar digitalmente, NÃO será solicitada a inserção do PIN e NÃO será exibida mensagem de confirmação de assinatura com o certificado digital.

#### <span id="page-10-0"></span>**4.3. Assinador Java Applet**

Ao selecionar a opção **Java Applet** você acessará o PJe utilizando o antigo assinador do PJe. Será exibida a tela abaixo:

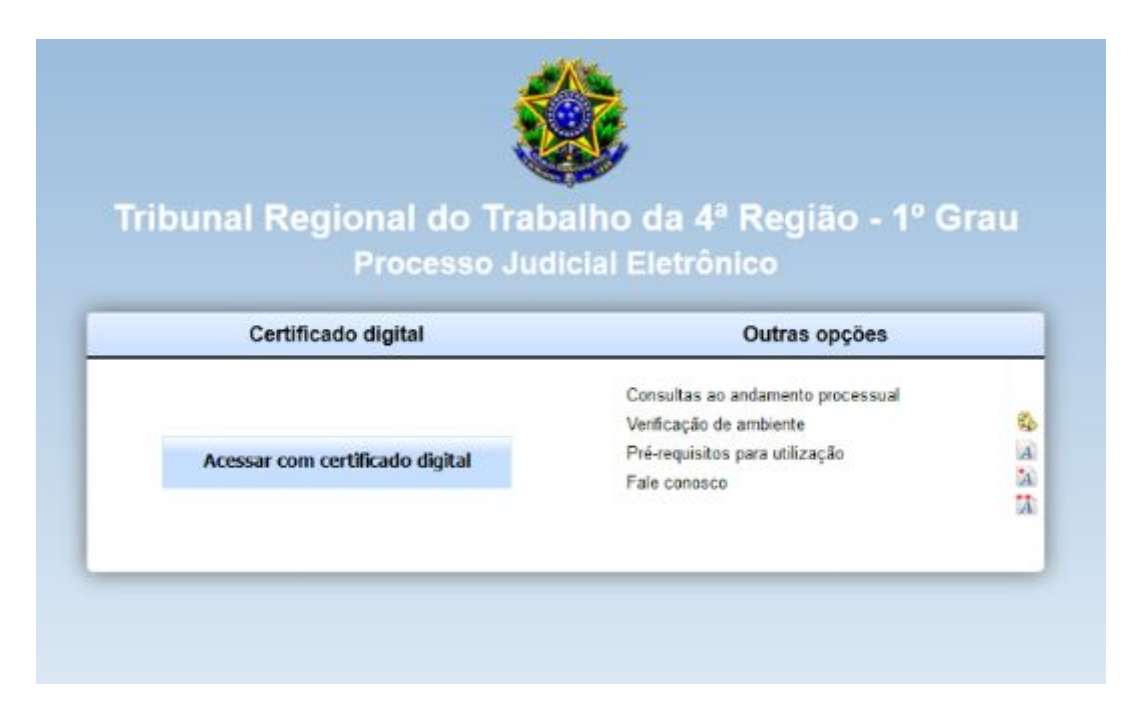

#### *Tela inicial do PJe*

Em seguida, será solicitada a senha PIN do certificado digital – por meio de uma caixa de diálogo podendo ser como as ilustradas a seguir – e após será carregada a página inicial, de acordo com o perfil do usuário:

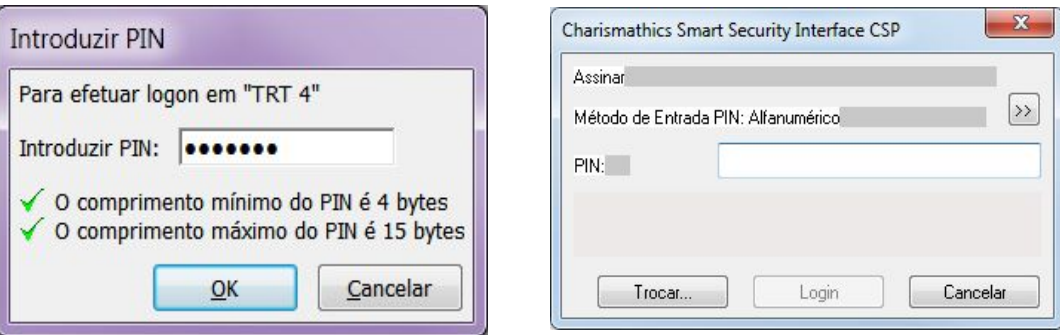

#### **4.4. Selecionar novo método de assinaturas**

Caso você deseje trocar o método de assinatura, clique no link indicado abaixo:

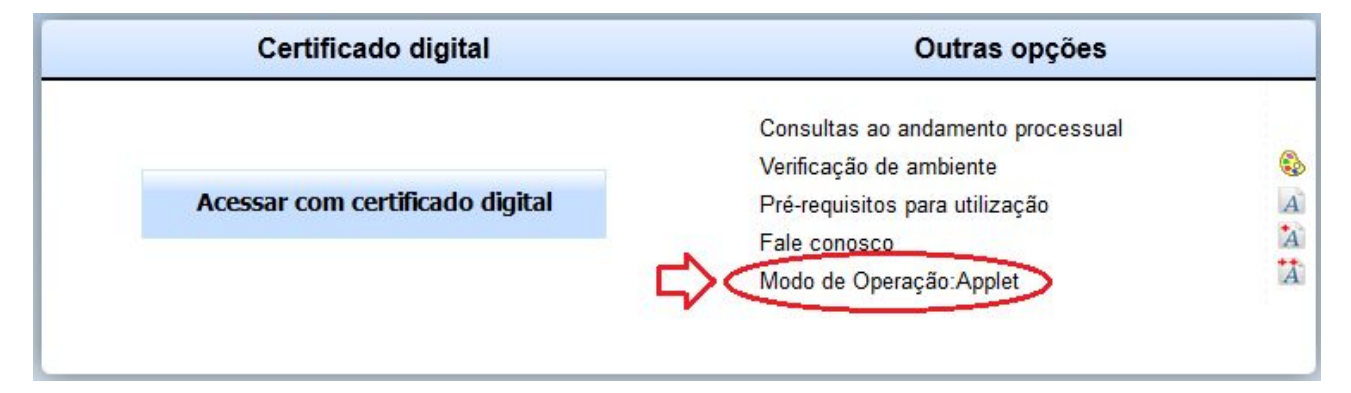

#### <span id="page-12-0"></span>**5. Observações importantes**

**OBSERVAÇÃO 1**: Existem dois botões (favoritos) disponíveis no canto superior esquerdo, para acesso rápido aos endereços do PJe de primeiro grau ou de segundo grau, como indicado na figura a seguir:

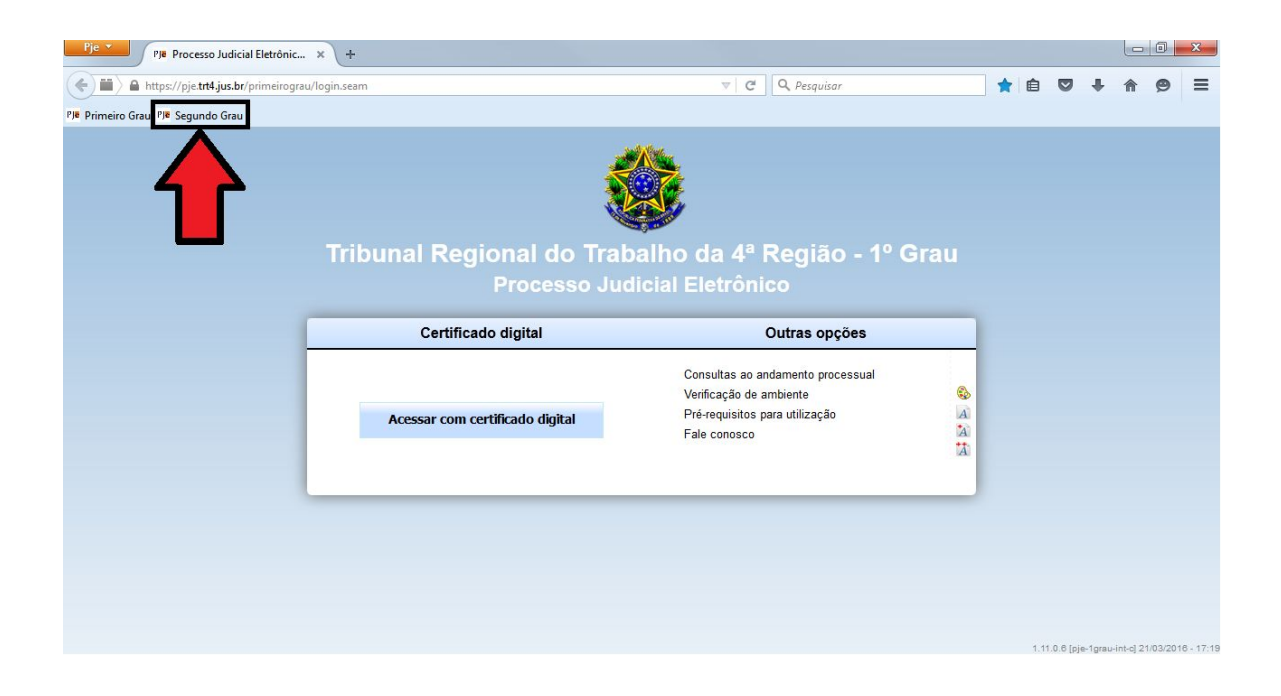

**OBSERVAÇÃO 2**: Em alguns casos, a caixa solicitando a senha PIN fica minimizada, sendo necessário clicar sobre ela na barra de tarefas.

#### <span id="page-13-0"></span>**6. Certificação Digital**

O uso de certificação digital é obrigatório no PJe.

Para que o computador (e o PJe) possam reconhecer o seu certificado digital será necessária a instalação do *driver* da leitora de cartão ou do *token*, conforme o caso.

O *driver* do seu dispositivo deve ser obtido junto ao fornecedor ou fabricante, geralmente através de *download*, e, conforme referido, deve ser instalado, atentando, ainda, para a compatibilidade entre o *driver* e a versão do sistema operacional.

**OBS: O PJe Portable não instala em seu computador o** *driver* **do** *token* **ou cartão. Isto ser feito pelo usuário anteriormente ao uso do PJe Portable.**

#### <span id="page-14-0"></span>*7.* **Verificação das configurações**

A tela inicial do sistema disponibiliza a aplicação "Verificação de ambiente" que permite testar se o seu certificado digital está funcionando corretamente no navegador Firefox e se os *pop ups* estão habilitados. Outra forma de teste é o site da Receita Federal (Sistema e-CAC)

Também poderá ser feito o teste através do programa responsável pela administração do seu certificado digital. É através dele que o Windows gerencia sua leitora de cartão ou seu token, acessando o seu certificado digital quando este for requisitado pelo sistema PJe.

Caso haja problemas de acesso no site da receita com o seu certificado será necessário suporte técnico para configurar corretamente a leitora de cartão ou o *token* e o seu certificado digital.

A seguir, alguns sites com informações sobre instalação e configuração da leitora ou token:

<https://www.acoab.com.br/instale>

<http://www.certisign.com.br/atendimento-suporte/downloads>

<http://www.acbr.org.br/arquivos/manual/GuiadeinstalacaSafeSign.pdf>

[http://www.receita.fazenda.gov.br](http://www.receita.fazenda.gov.br/)

<http://www.certificado.caixa.gov.br/possuo/download/index.asp>

<http://www.iti.gov.br/>